ウィリーズ英語塾

# WiLLies English 法人研修 体験レッスン受講ご案内書

ウィリーズ英語塾

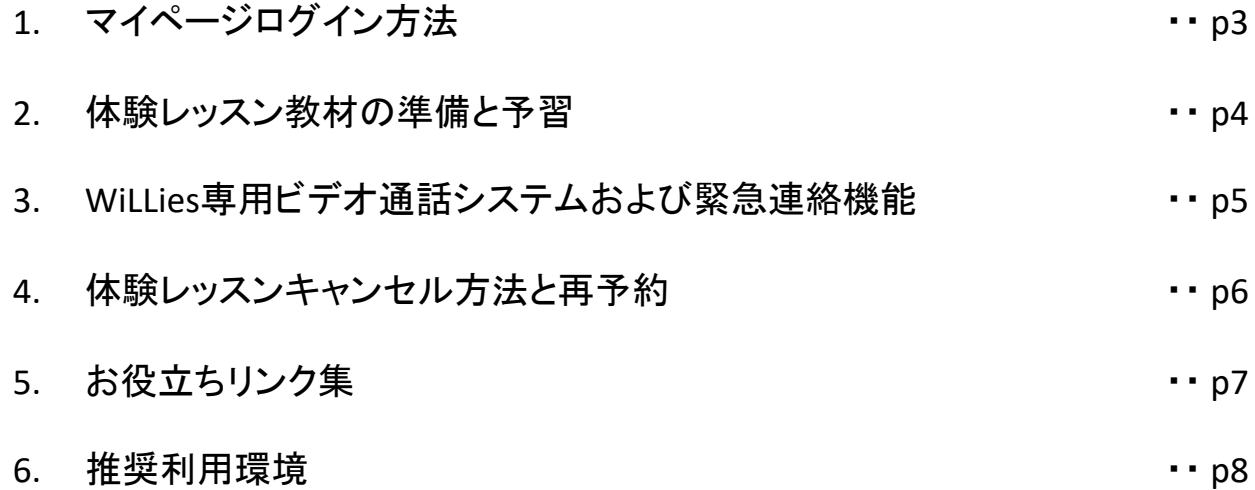

ウィリーズ英語塾

### 1.マイページログイン方法

以下のURLからマイページにログインいただけます。ログインIDとパスワードは体験レッスンの申込で 記載したIDとパスワードでログインください。

ログインURL:https://mypage.williesenglish.jp/login

※ID、パスワード変更は、マイページアクセス後に、 「プロフィール確認」ボタンから可能です。 ※ID、パスワードが分からなくなった場合は、上記URLから再発行可能です。もしくは info@williesenglish.com までお問い合わせください。

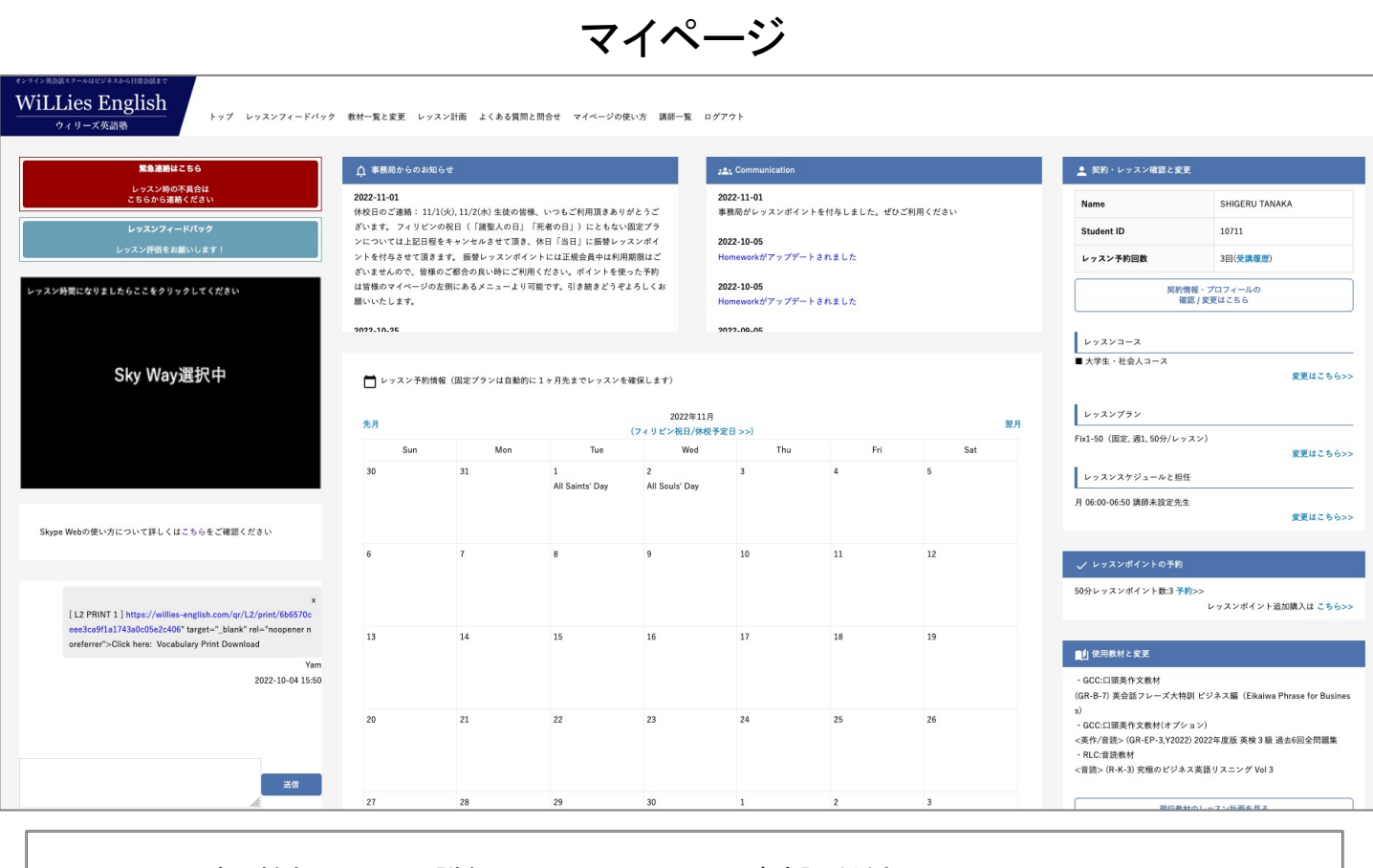

### • マイページの機能について詳細は下記のリンクよりご確認ください。

https://williesenglish.jp/mypage/

ウィリーズ英語塾

### 2.体験レッスン教材の準備と予習

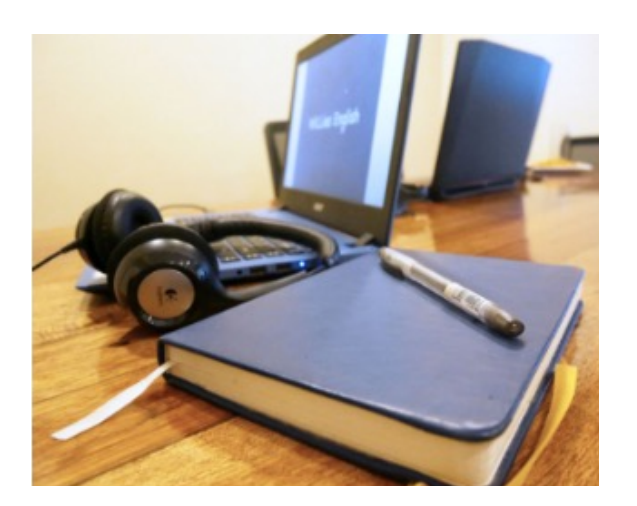

<体験レッスン教材の準備と予習>

• 体験レッスン教材は以下リンクよりダウンロードください

https://williesenglish.jp/column/news/post-1207/

• 教材内に予習のやり方などが記載されていますので、レッスン前までにご確認ください。

ウィリーズ英語塾

### 3.WiLLies専用ビデオ通話システムおよび緊急連絡機能

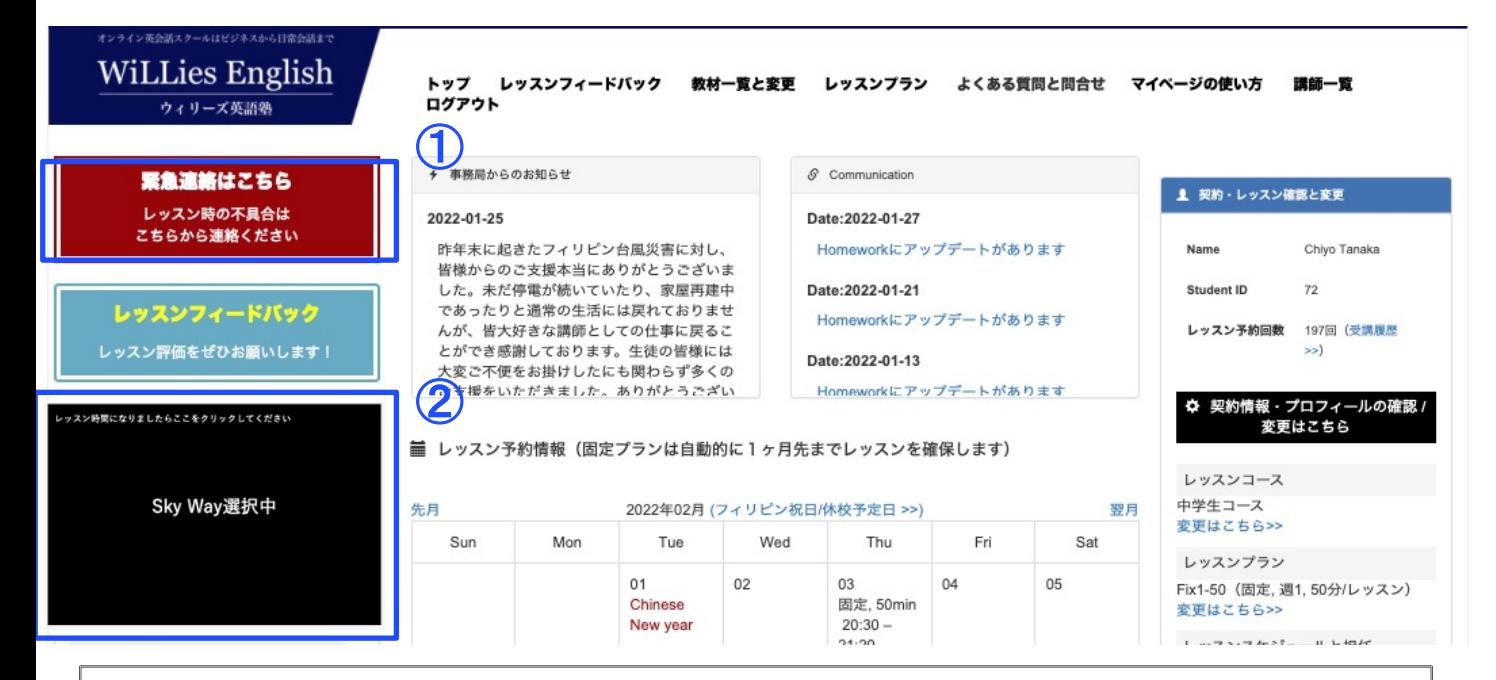

### 【① 緊急連絡ボタン】

マイページに「緊急連絡ボタン」があります。

例えばレッスン時間になっても講師からコールがない、レッスン中にインターネットの不具合が起こ [ってしまった場合など緊急ボタン](https://youtu.be/Qf7bbws7qZ4)をクリックすることですぐにフィリピン事務局からサポートを受ける ことができます。

※3分動画でWiLLies専用ZOOM機能と緊急連絡ボタンの使い方を説明しています。視聴ください。 (現在、ZOOMではなくWiLLies専用ビデオ通話システムになっておりますが、使い方は同じです) https://youtu.be/Qf7bbws7qZ4

【②WiLLies専用ビデオ通話システム】(※PC,スマホ,タブレットにも対応しています)

マイページに設置された独自のビデオ通話システムを使ってレッスンをご受講いただきます。事前 ※レッスン時間の3分前になりましたら、上記②の箇所が点滅するので、そちらをクリックください。 [ビデオ通話システムが立ち上がります。時間になっ](https://williesenglish.jp/column/news/post-1214/)たらレッスンがスタートします。 アプリダウンロードなど事前準備は必要ありません。

ビデオ通話システムについて詳しくはこちらをご確認ください:

https://williesenglish.jp/column/news/post-1214/

ウィリーズ英語塾

### 4. 体験レッスンキャンセル方法と再予約

[体験レッスン・スケジュールの都合が悪くなっ](mailto:info@williesenglish.com)た場合、マイページにアクセスいただき、レッスンカレン ダーにある「キャンセル」ボタンをクリックください。キャンセル自体はレッスン前であればいつでもでき ます。通常は、キャンセルされると振替レッスンポイントが付与され、いつでも都合の良い時に再予約 できるようになります。ただ、法人様の体験の場合はWiLLies事務局が再予約しますので、 info@williesenglish.com までご連絡ください。

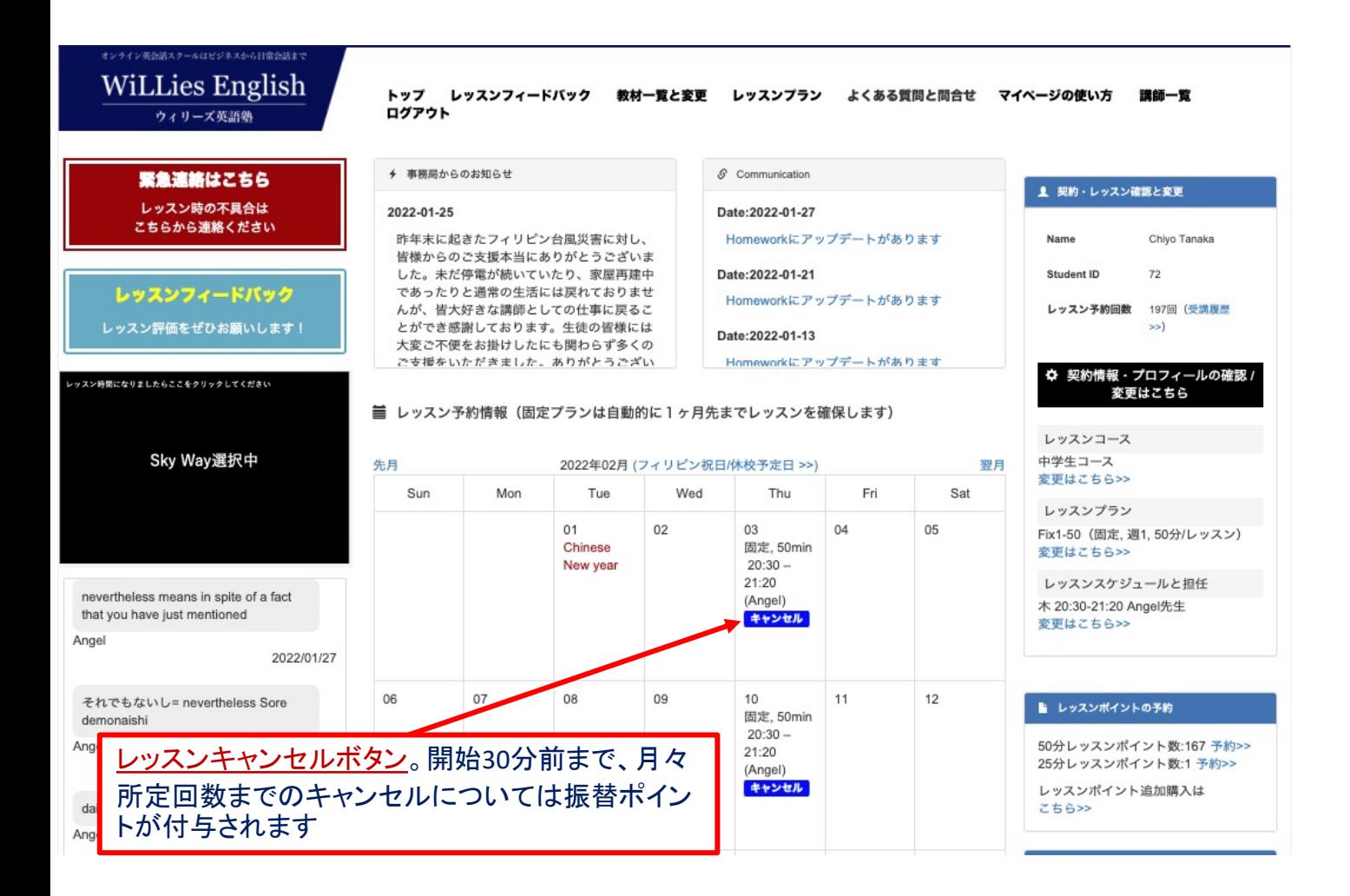

ウィリーズ英語塾

### [5. お役立ちリン](https://williesenglish.jp/mypage/)ク

- マイページの使い方: https://williesenglish.jp/mypage/
- [WiLLie](https://williesenglish.jp/column/news/post-1214/)s専用ZOOMと緊急連絡ボタンの使い方:http[s://youtu.be/Qf7bbws7qZ4](https://williesenglish.jp/column/news/post-1214/) (現行はWiLLies専用オンラインビデオ通話システムになっておりますが使い方は同じです)
- [WiLLies専用オンラインビデオ通話システム使い方:](https://williesenglish.jp/column/news/post-1207/) https://williesenglish.jp/column/news/post-1214/
- 法人英語研修 体験 / レベルチェック[用教材ダウンロード:](https://williesenglish.jp/column/method/post-861/) https://williesenglish.jp/column[/news/post-1207/](https://williesenglish.jp/column/lesson/post-898/)
- 効果的なレッスン受講方法につ[いて:https://williesenglish.jp/column/method](https://williesenglish.jp/app/we_shadowing/)/post-861/
- 講師へ要望の伝え方について:https://williesenglish.jp/column/lesson/post-898/
- 最強 英語 シャドーイングアプリ:https://williesenglish.jp/app/we\_shadowing/

ウィリーズ英語塾

### 6. 推奨利用環境

#### 推奨端末

#### ■OS

・Windows (Windows8以降を推奨)

- ・MacOS(MacOS Sierra 10.12以降を推奨)
- ・Chrome OS(最新版を推奨)
- ・Android OS(最新版を推奨)
- ・iOS(最新版を推奨)

#### ■メモリ

・4GB以上( 32bit , 64bit )

#### ■CPU

・DualCore2.2GHz以上

### 推奨使用ブラウザ

#### ■PCで受講される場合

Google Chrome, Firefox, Microsoft Edge, Safari

### ■iPhone/iPadで受講される場合

Google Chrome, Firefox, Microsoft Edge, Safari

### 推奨ダウンロードアプリ

■Skypeを事前にダウンロード下さい(最新版を推奨)

#### 推奨ネットワーク

通信帯域5Mbps以上推奨

※OSやブラウザのバージョンが古い場合は正常に動作しないことがありますので、最新版へのアップ デートをお願いします。